# HR21 USER GUIDE GENERAL STAFF

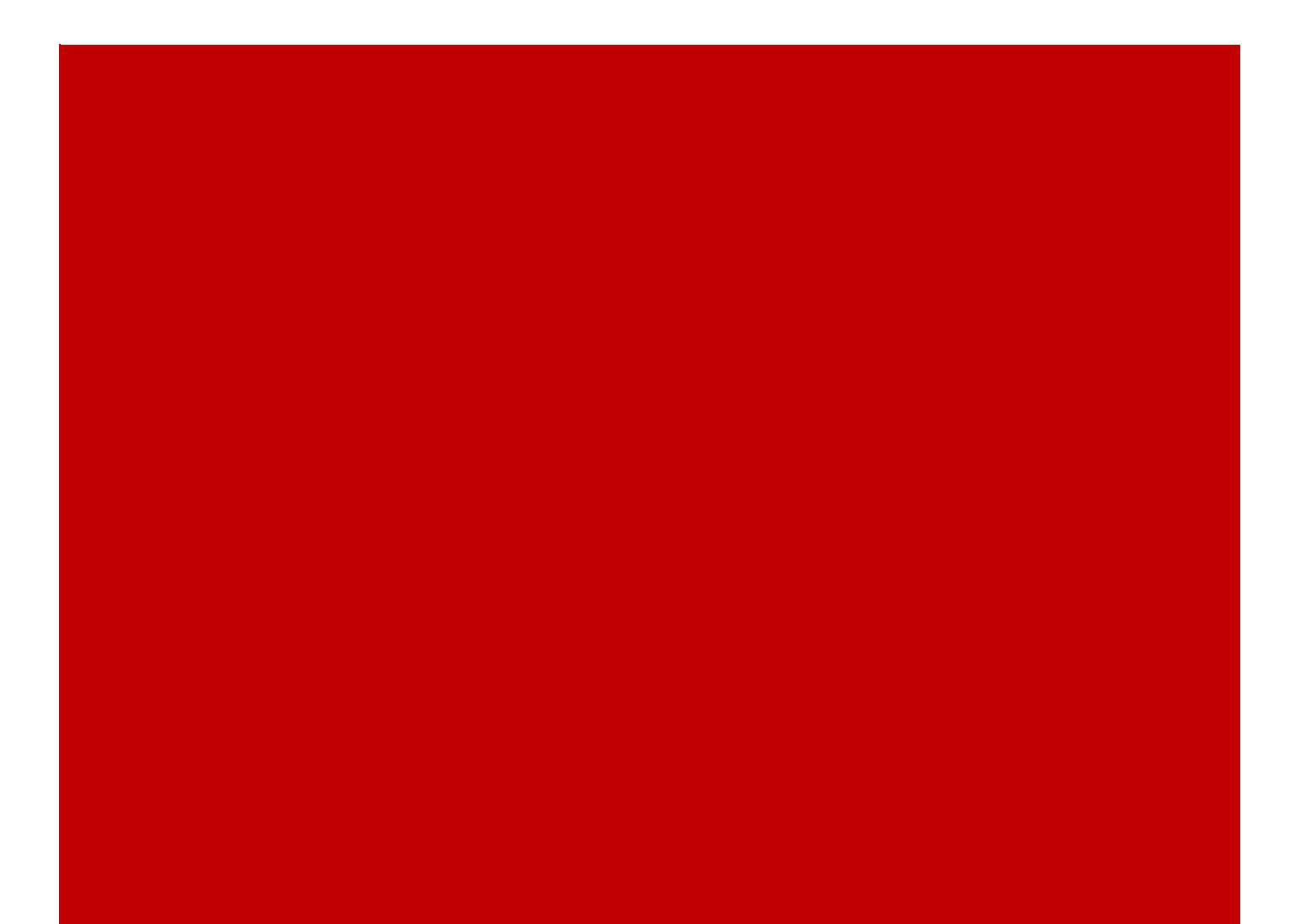

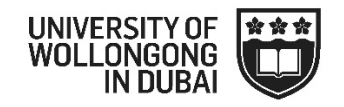

### <span id="page-1-0"></span>**CONTENTS**

<span id="page-1-1"></span>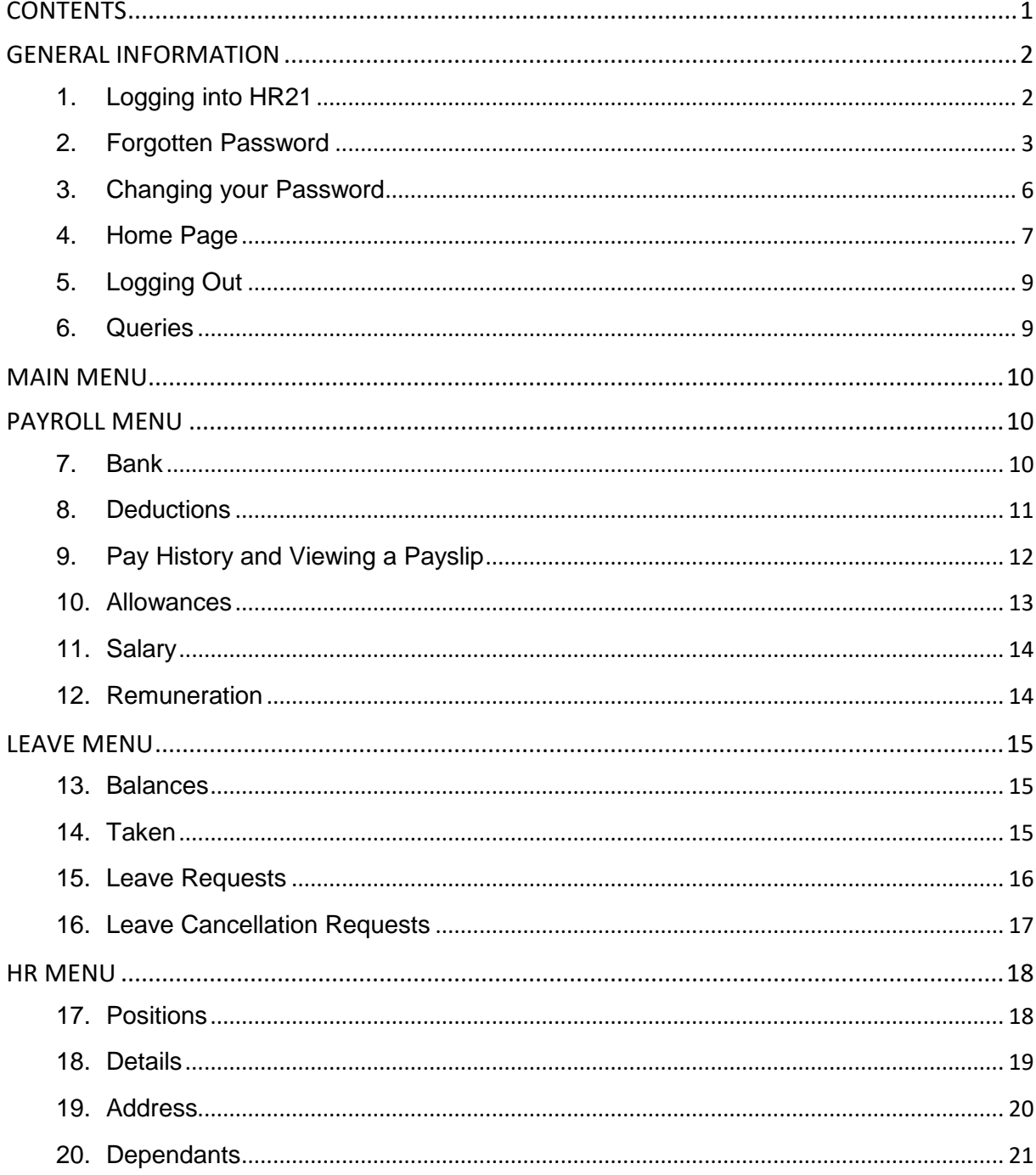

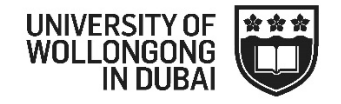

## **GENERAL INFORMATION**

#### <span id="page-2-0"></span>**1. Logging into HR21**

 $\boxtimes$  You will need to navigate to the HR21 login page at the link below

[https://itc.chris21.com/itc\\_ichrisp/Account/Login](https://itc.chris21.com/itc_ichrisp/Account/Login)

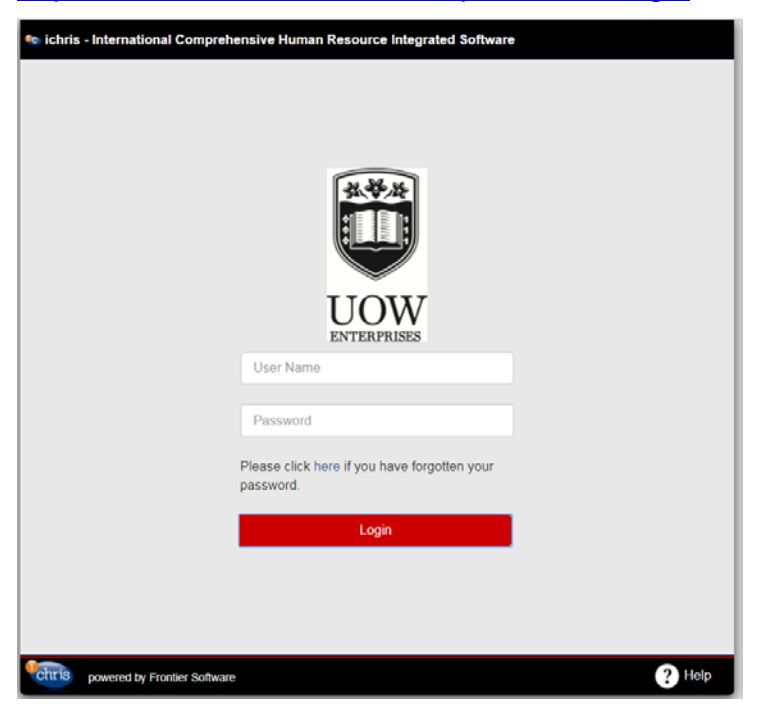

- $\boxtimes$  You will need to log into HR21 using the following:
	- o **User Name (i.e. Payroll Number):** this is your unique staff number and will be generated upon your first pay with UOW in Dubai.
	- o **Password:** initially this is system generated and will be sent to your designated email account.

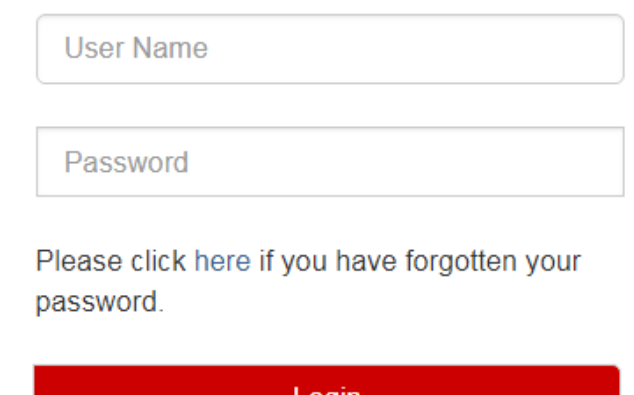

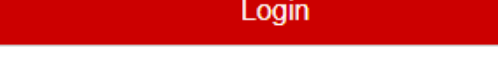

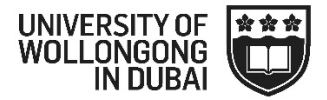

- $\boxtimes$  Following your first login to HR21 you will be directed to change your password. To change your password:
	- o **Enter your payroll number**
	- o **Old password**: This will be the system generated password that you were emailed.
	- o **New Password**: create a new password with the following criteria:
		- **Must contain between 6 to 14 characters**
		- Must contain a combination of upper and lower case and numbers
		- No special characters can be used in your password
	- o **Confirm Password:** enter the same password as entered in the 'New Password' field.

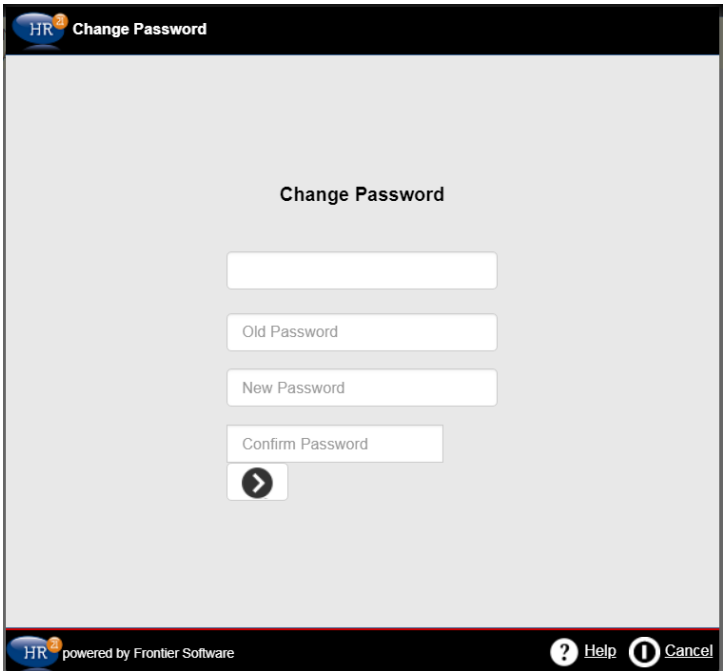

#### <span id="page-3-0"></span>**2. Forgotten Password**

 $\boxtimes$  If you forget your password at any time you can reset it by clicking on 'here' on the home page of HR21

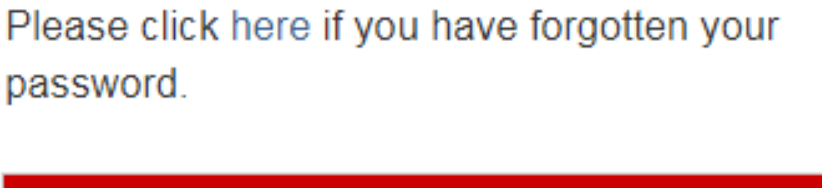

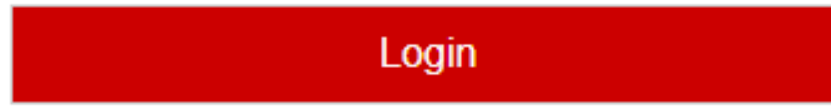

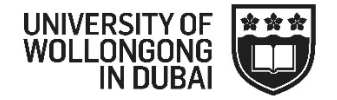

- $\boxtimes$  You will be prompted to enter your payroll number and then click the arrow
- $\boxtimes$  An email will be sent to your email account with a system generated password.

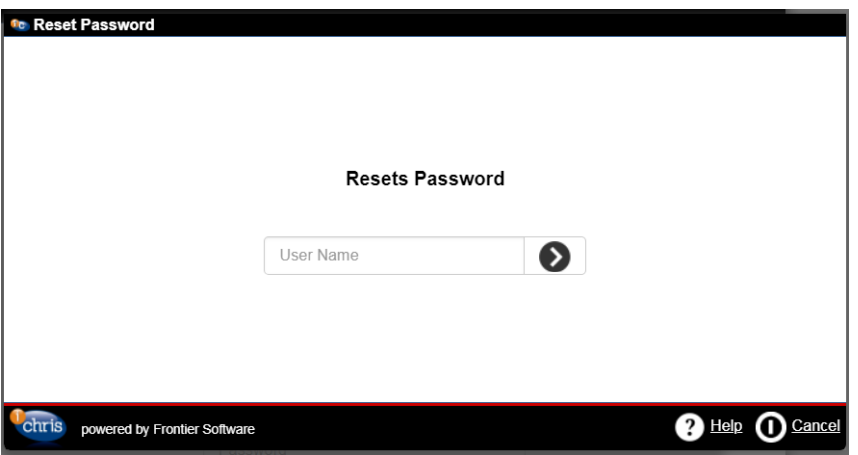

#### $\boxtimes$  The following message will appear

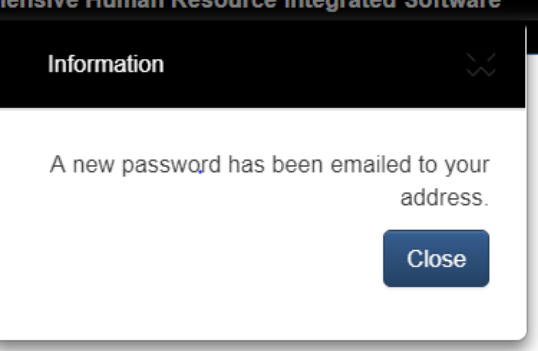

 $\boxtimes$  An example of the email is below, please check your junk mail if this has not come into your normal inbox

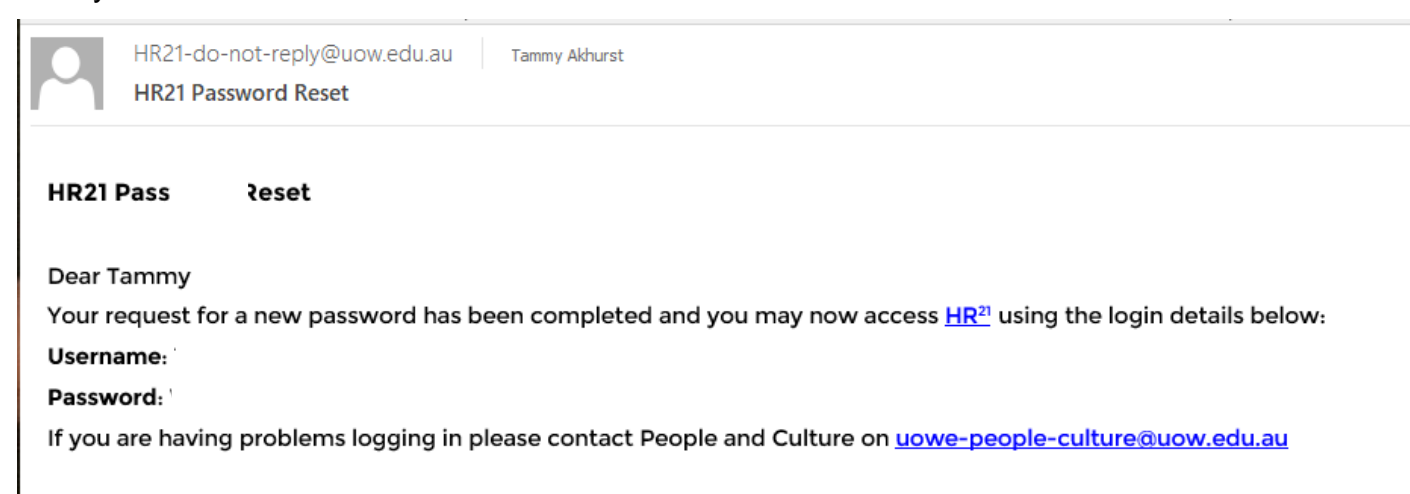

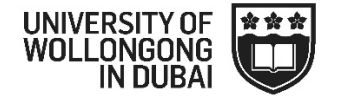

 $\boxtimes$  Once you receive the new password in your email account, you will be directed to change your password immediately. To successfully change your password you will need to do the following steps:

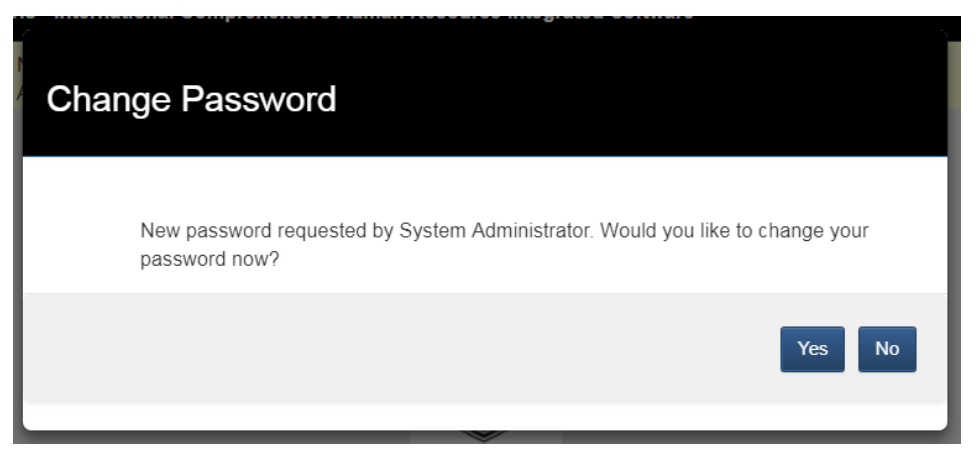

- o **Enter your payroll number**
- o **Old password**: This will be the system generated password that you were emailed.
- o **New Password**: create a new password with the following criteria:
	- **Must contain between 6 to 14 characters**
	- **Must contain a combination of upper and lower case and numbers**
	- No special characters can be used in your password
- o **Confirm Password:** enter the same password as entered in the 'New Password' field.

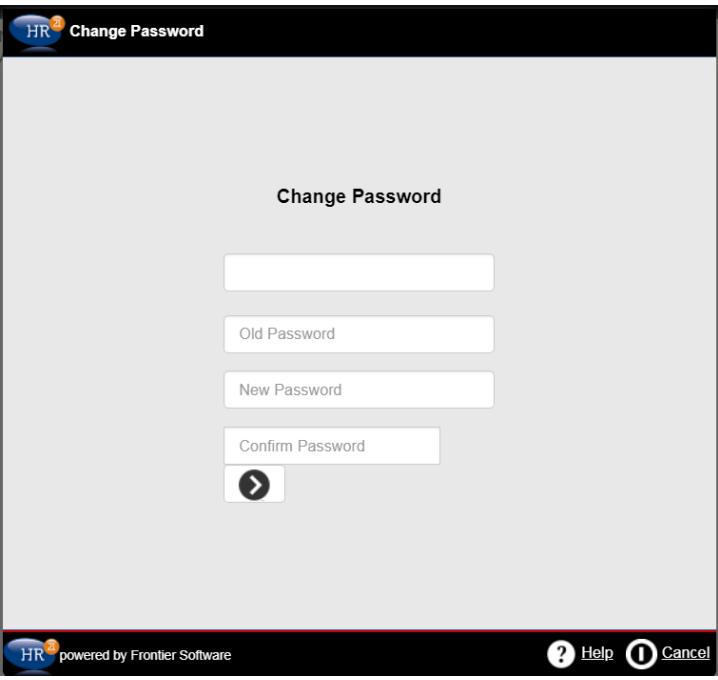

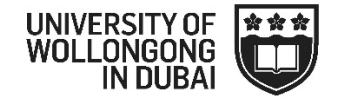

#### <span id="page-6-0"></span>**3. Changing your Password**

- You can change your password at anytime within HR21
- Click on your name and 'Change Password'

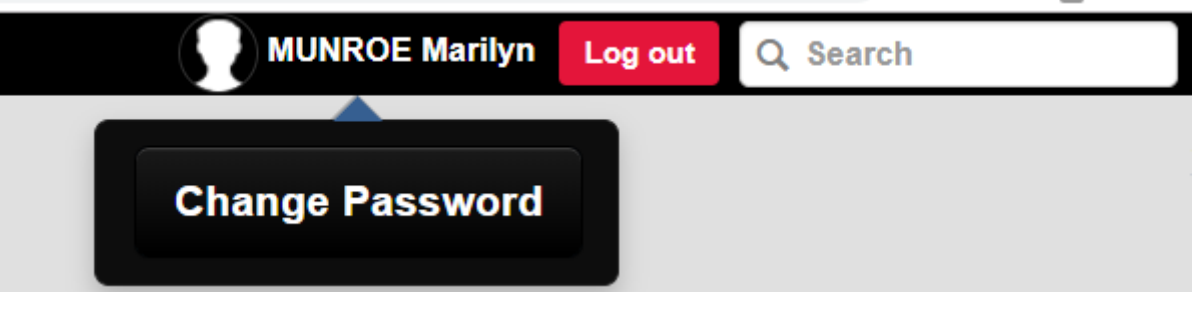

- o **New Password**: create a new password with the following criteria:
	- **Must contain between 6 to 14 characters**
	- **Must contain a combination of upper and lower case and numbers**
	- No special characters can be used in your password
- o **Confirm Password:** enter the same password as entered in the 'New Password' field.

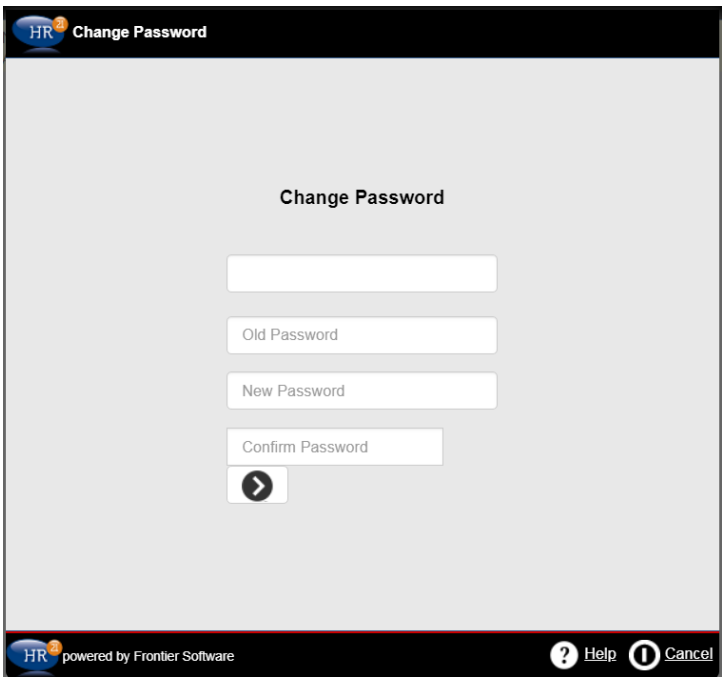

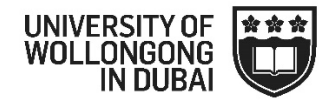

#### <span id="page-7-0"></span>**4. Home Page**

Once logged in your home page will appear as follows and contains 5 widgets:

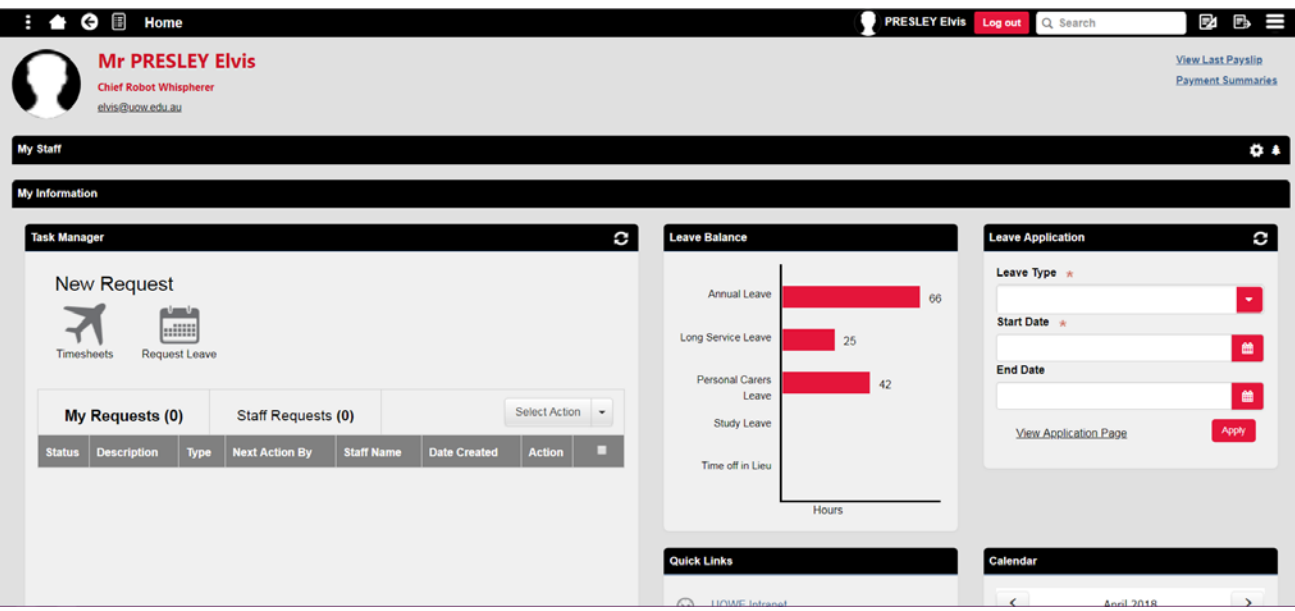

 **Task Manager** – this area will display any timesheet or leave requests that you have made, as well as has 2 additional short cuts to process a timesheet or leave request.

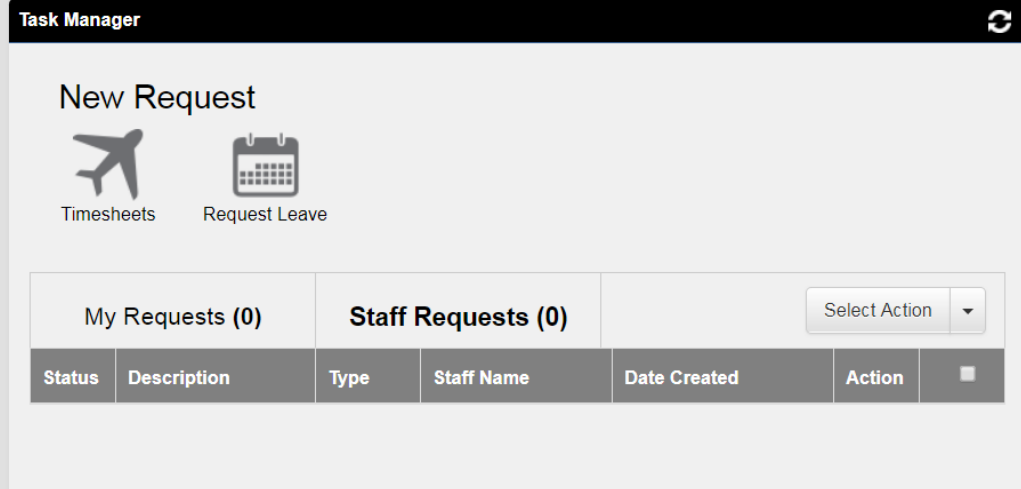

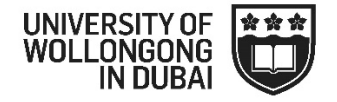

**Leave Balance –** advises your current leave balances in days.

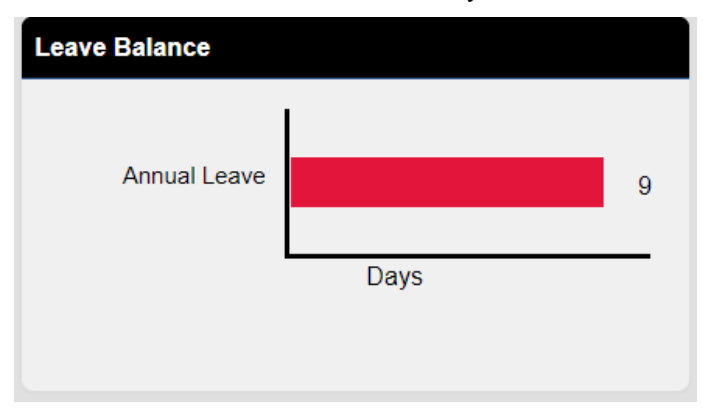

 $\boxtimes$  Leave Application – allows you to apply for leave

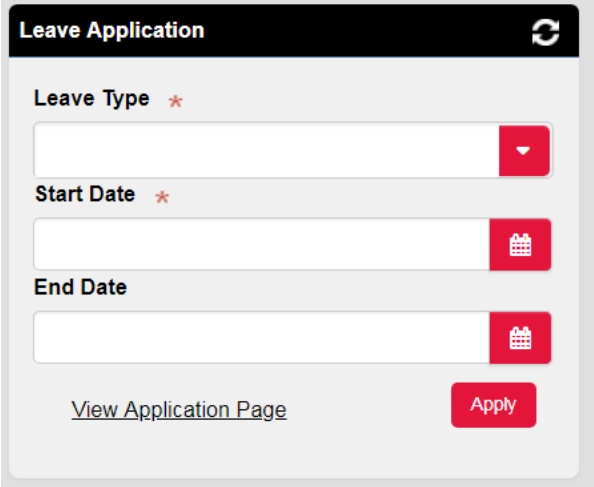

**Quick Links** – providing access to a limited number of areas regulary utilised by staff

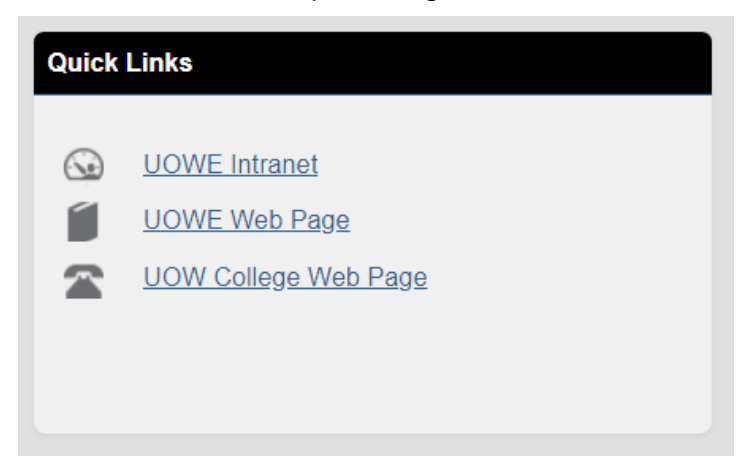

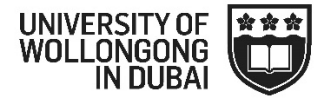

 **Calendar** – provides an indication of days that you have submitted leave applications or legislated public holidays.

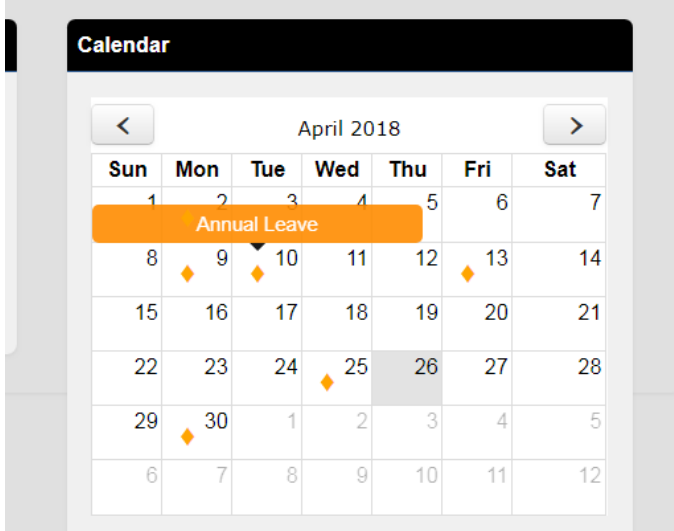

#### <span id="page-9-0"></span>**5. Logging Out**

To log out of HR21, click on 'Log out'.

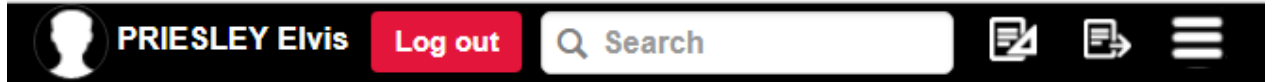

#### <span id="page-9-1"></span>**6. Queries**

Any issues regarding HR21 should be directed to the HR Department

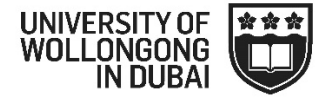

### <span id="page-10-0"></span>**MAIN MENU**

 $\boxtimes$  To access other areas within HR21 you will need to use the menu. This can be done by  $c$ licking on the  $\blacksquare$  on the top left hand side of the page. The following menu will appear:

<span id="page-10-1"></span>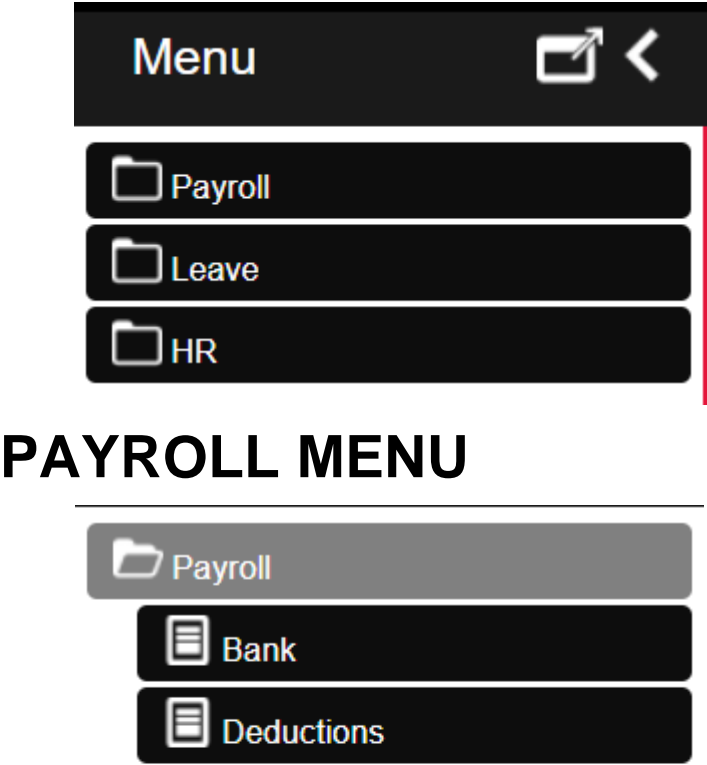

<span id="page-10-2"></span>**7. Bank**

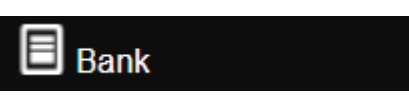

Pay History

**Allowances** 

Remuneration

Salary

- $\boxtimes$  Displays the current bank account that your pay will be transferred to each month. If you have multiple accounts that funds are transferred to these will be found under deductions.
- $\boxtimes$  Staff cannot update of make changes to bank account details. Should you wish to change these details please contact the HR Department.

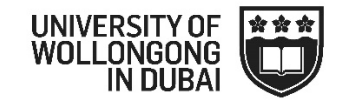

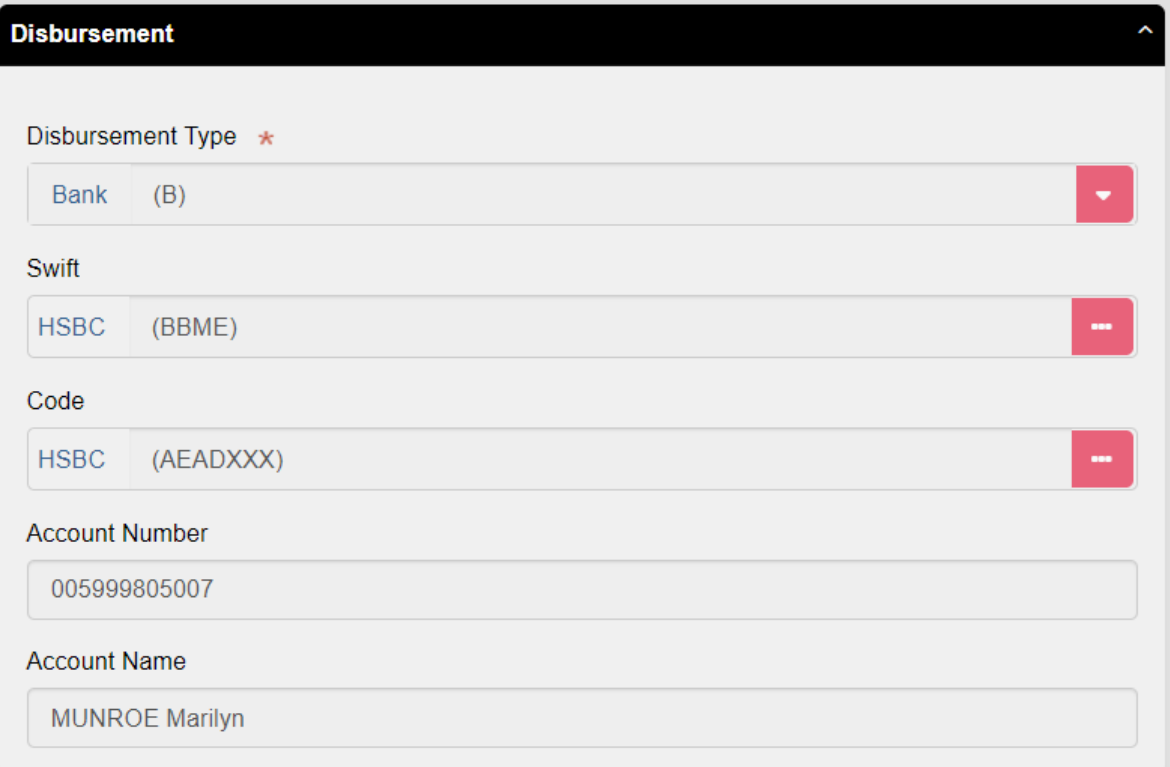

#### <span id="page-11-0"></span>**8. Deductions**

#### IE Deductions

- Any deductions coming from your salary, including additional bank accounts, will be displayed here.
- Staff cannot update of make changes to deductions. Should you wish to make any changes please contact the HR department.

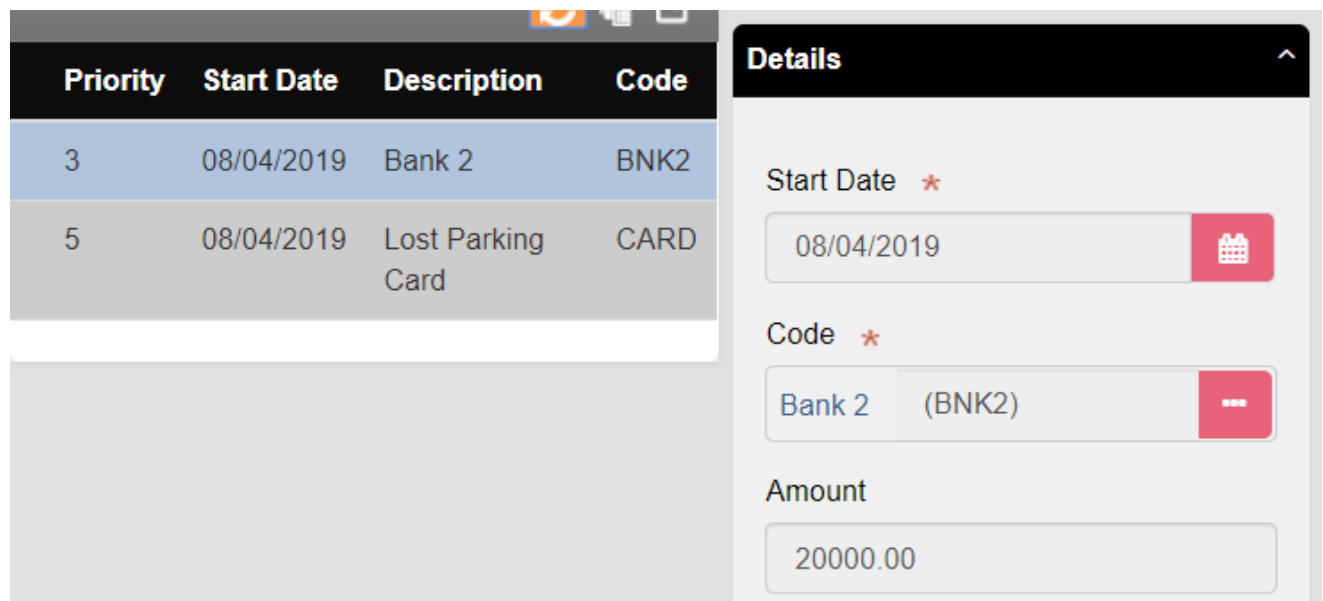

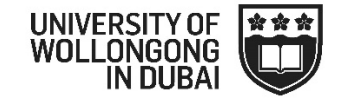

<span id="page-12-0"></span>**9. Pay History and Viewing a Payslip**

Pay History

 $\boxtimes$  This area provides a summary of all payments that have been made to you.

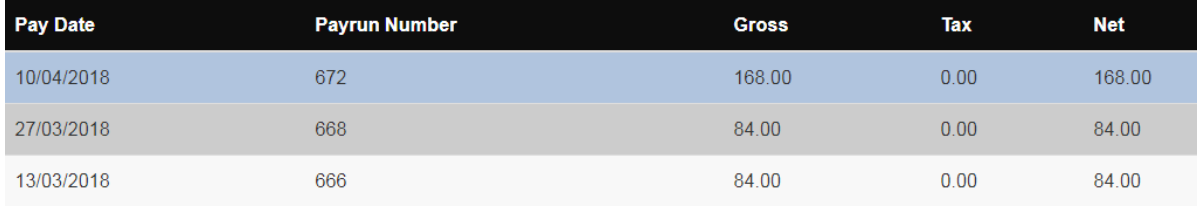

 $\boxtimes$  If you would like to see more details about a pay, select the payrun, so that it displays and click on 'payslip'. The payslip will the pop up in a separate window (please ensure that you do not have pop ups blocked)

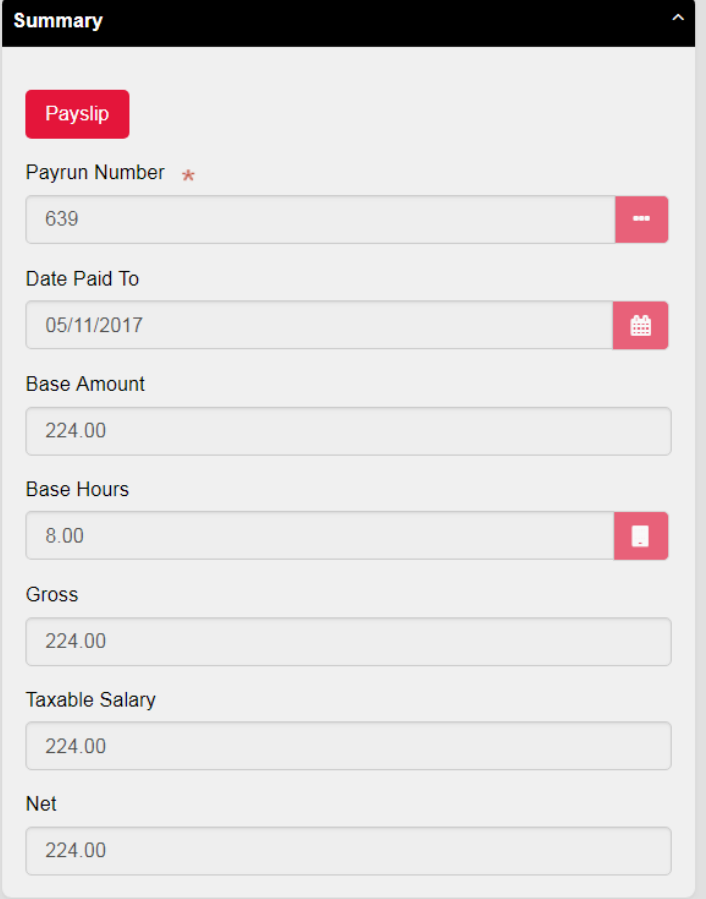

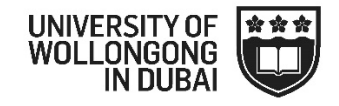

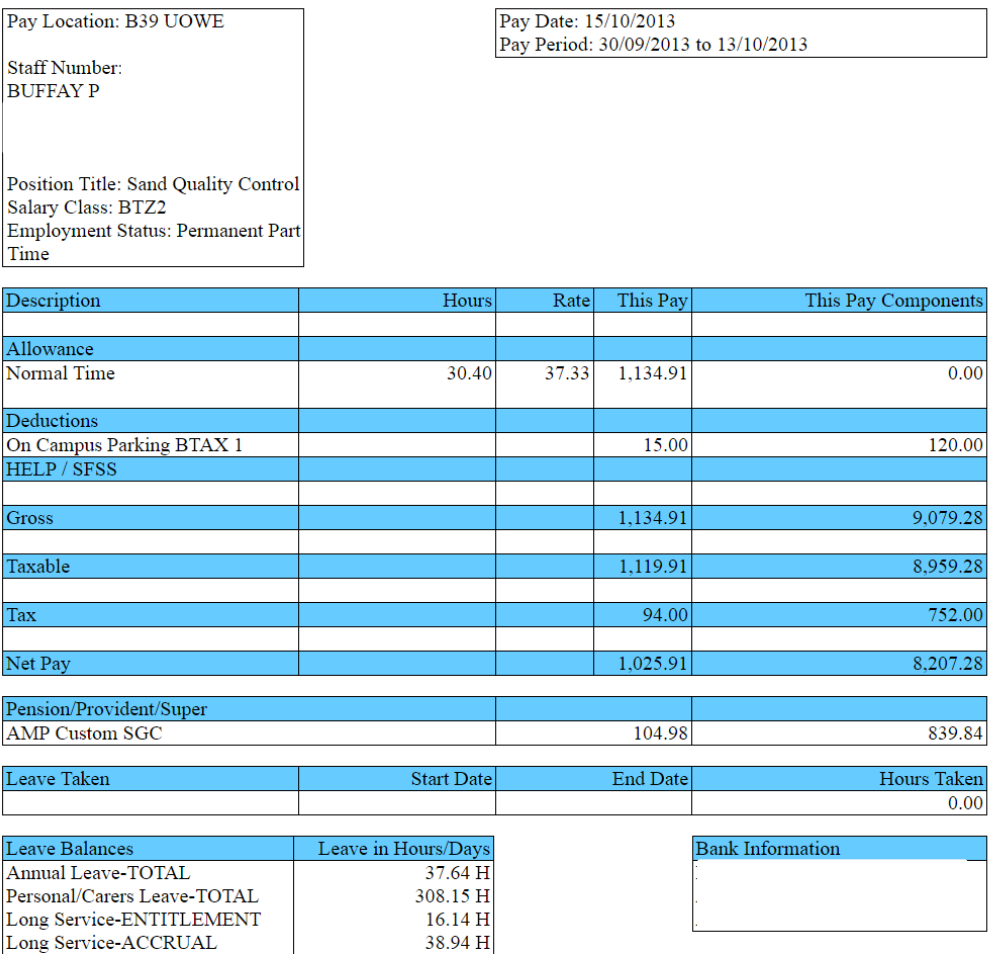

#### <span id="page-13-0"></span>**10. Allowances**

目 Allowances

Displays any current allowances i.e Higher Duties Allowance, First Aid Allowance

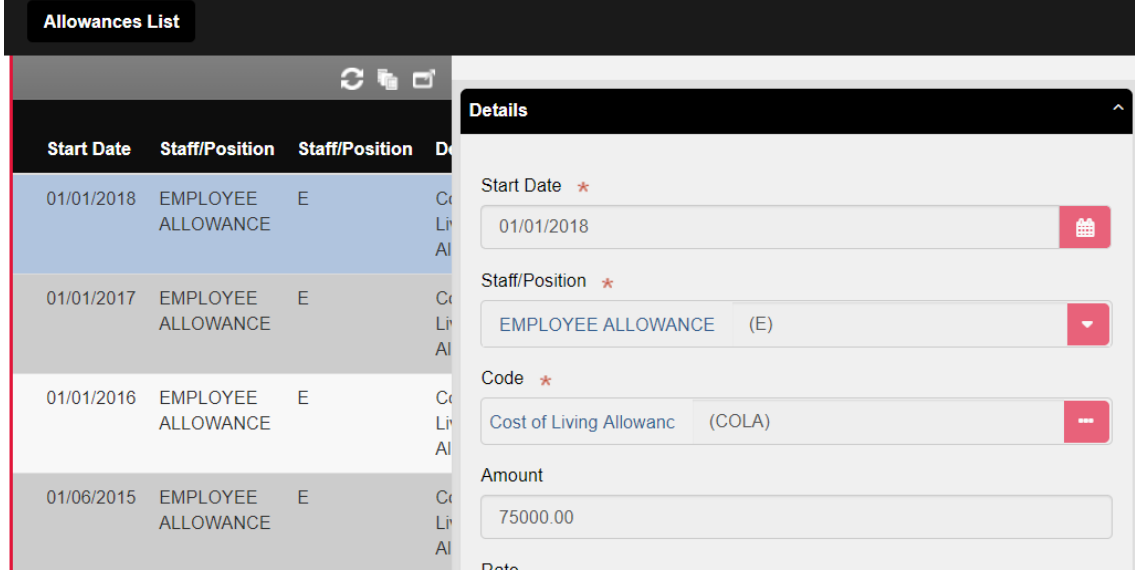

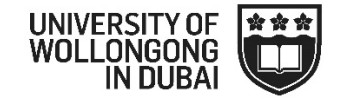

#### <span id="page-14-0"></span>**11. Salary**

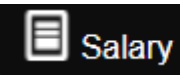

 This screen displays your current monthly salary for your primary position as well as your historical salary data.

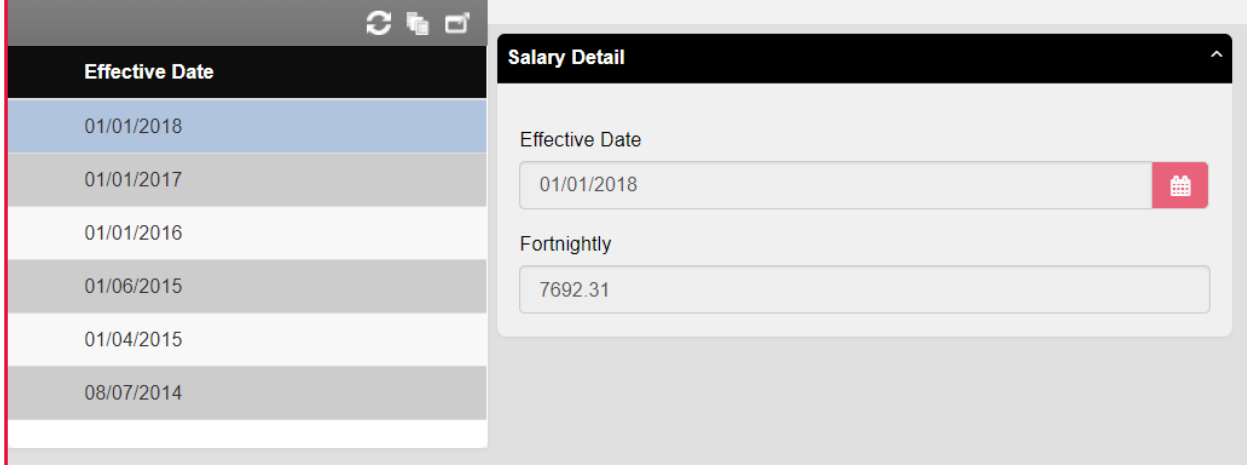

#### <span id="page-14-1"></span>**12. Remuneration**

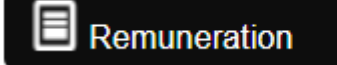

 $\boxtimes$  This gives details of all payments that are made to you are part of your salary i.e cash and allowances.

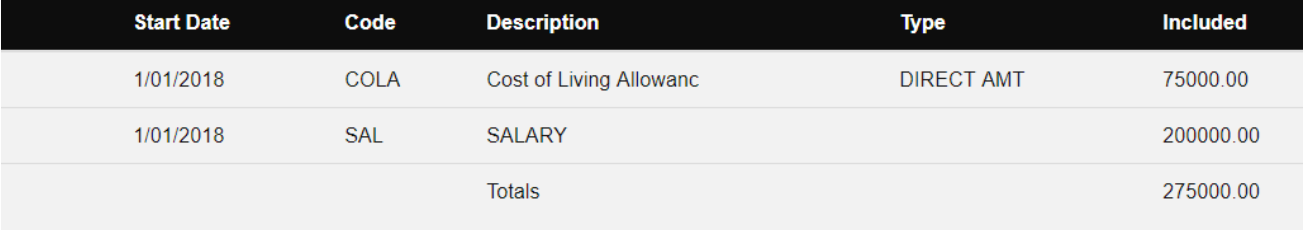

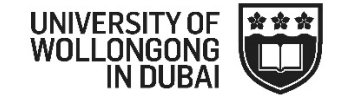

### <span id="page-15-0"></span>**LEAVE MENU**

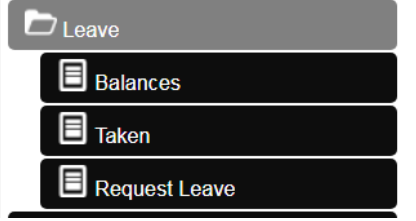

#### <span id="page-15-1"></span>**13. Balances**

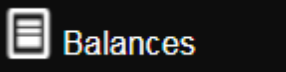

- Your leave balances will be displayed based on the 'Enquiry Date'.
- $\boxtimes$  Should you wish to see your balance at a specific point in time, you will need to change the enquiry date and click on 'Enquire'.

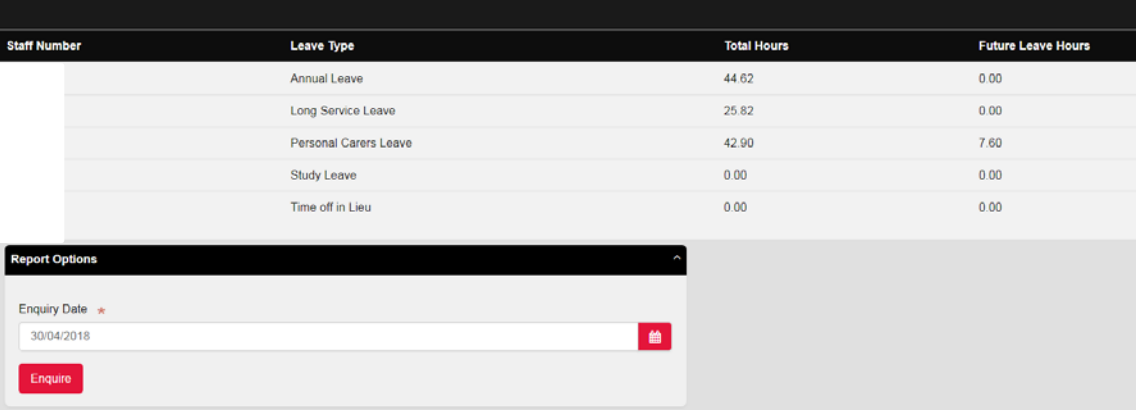

#### <span id="page-15-2"></span>**14. Taken**

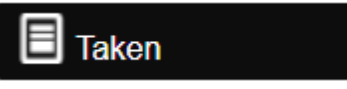

 $\boxtimes$  This area displays all leave that you have taken and any future leave that you have had approved.

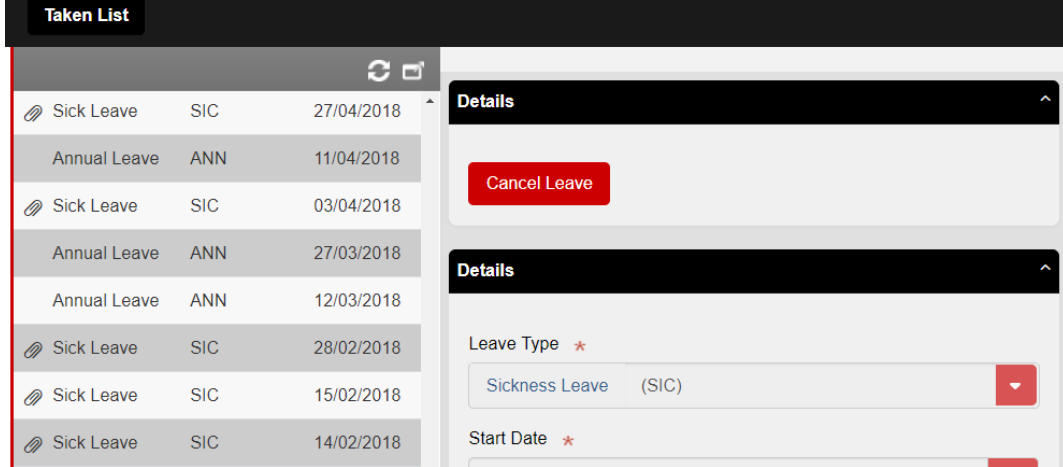

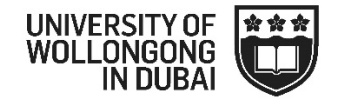

#### <span id="page-16-0"></span>**15. Leave Requests**

#### **Request Leave**

- $\boxtimes$  You can apply for the following types of leave in HR21:
	- o Annual Leave
	- o Bereavement Leave
	- o Business Travel Leave
	- o Conference Leave
	- o Leave without Pay
	- o Paid Maternity Leave
	- o Maternity Leave without Pay
	- o Paternity Leave
	- o Public Holiday
	- o Pilgram Leave
	- o Sick Leave
	- o Sick Leave Half Pay
	- o Study Leave
	- o Time in Lieu
- $\boxtimes$  Use the drop down next to 'Leave Type' to select the leave that you wish to apply for
- $\boxtimes$  Enter the start and end dates. If you are taking whole days, you do not need to enter anything in the 'Hours Taken' and Click 'Save
- $\boxtimes$  This will generate an email to your manager/supervisor, with a copy to yourself, for them to respond to your request, Once they have responded you will receive another email with the outcome.

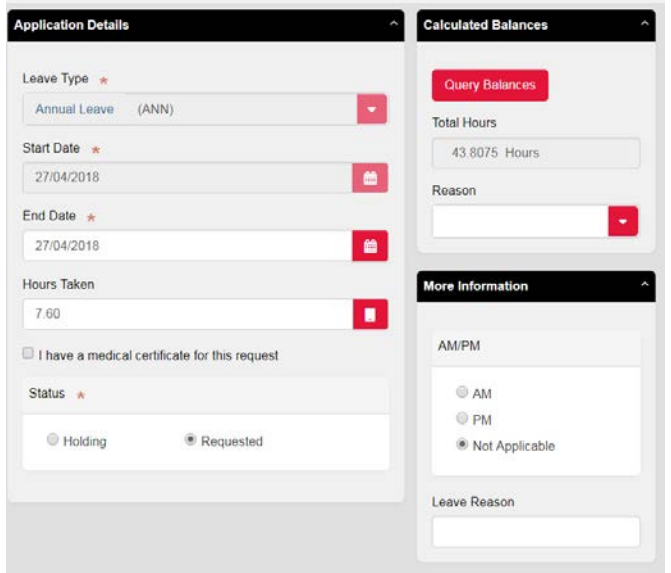

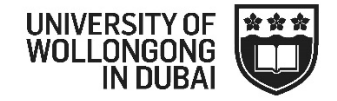

<span id="page-17-0"></span>**16. Leave Cancellation Requests**

### **Request Leave Cancellation**

- $\boxtimes$  You can apply to cancel leave that you have already requested in HR21
- $\boxtimes$  In the taken section, selection the leave that you would like to cancel and click 'Cancel Leave'

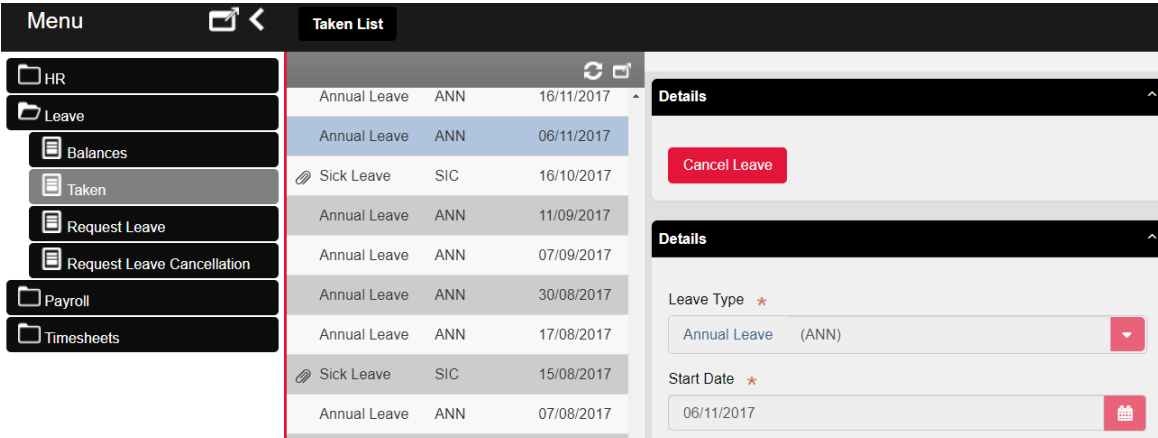

- This will move you to the 'Request Leave Cancellation' area
- Click 'Requested'

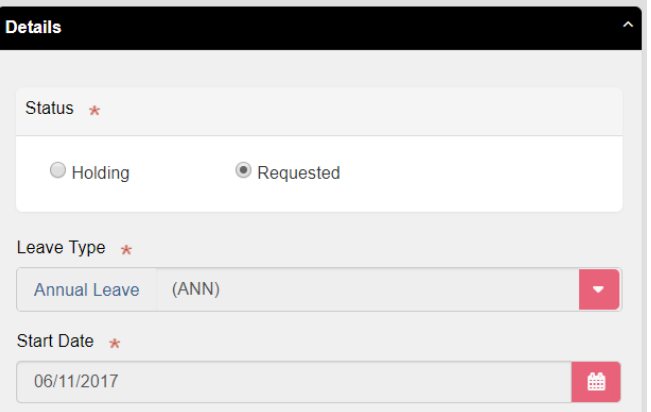

- **Ø** Click 'Save
- $\boxtimes$  This will generate an email to your manager/supervisor, with a copy to yourself, for them to respond to your request.
- $\boxtimes$  Once they have responded you will receive another email with the outcome.
- It will also appear under 'My Requests' on your home page in HR21

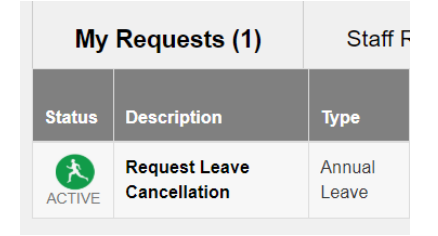

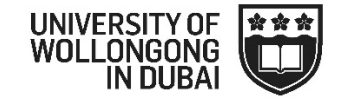

### <span id="page-18-0"></span>**HR MENU**

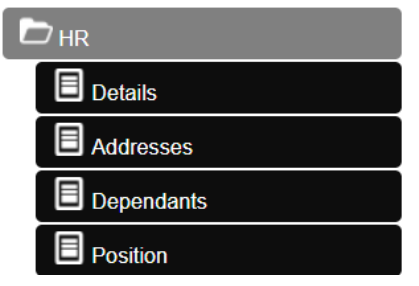

#### <span id="page-18-1"></span>**17. Positions**

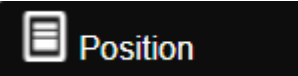

■ Your most recent position with UOW in Dubai will be displayed at the top.

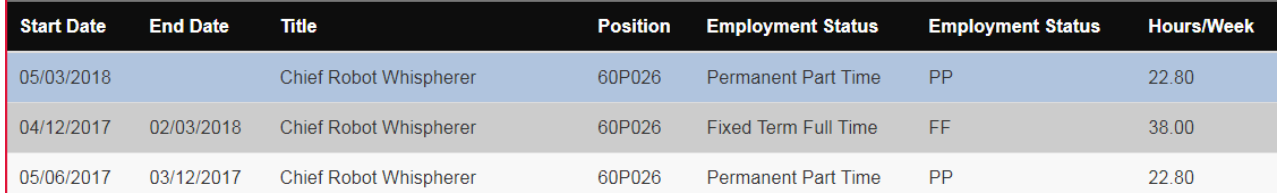

 $\boxtimes$  Should you wish to see any history these will be displayed in the listing below. You can click on any position to bring it into the viewing area at the top

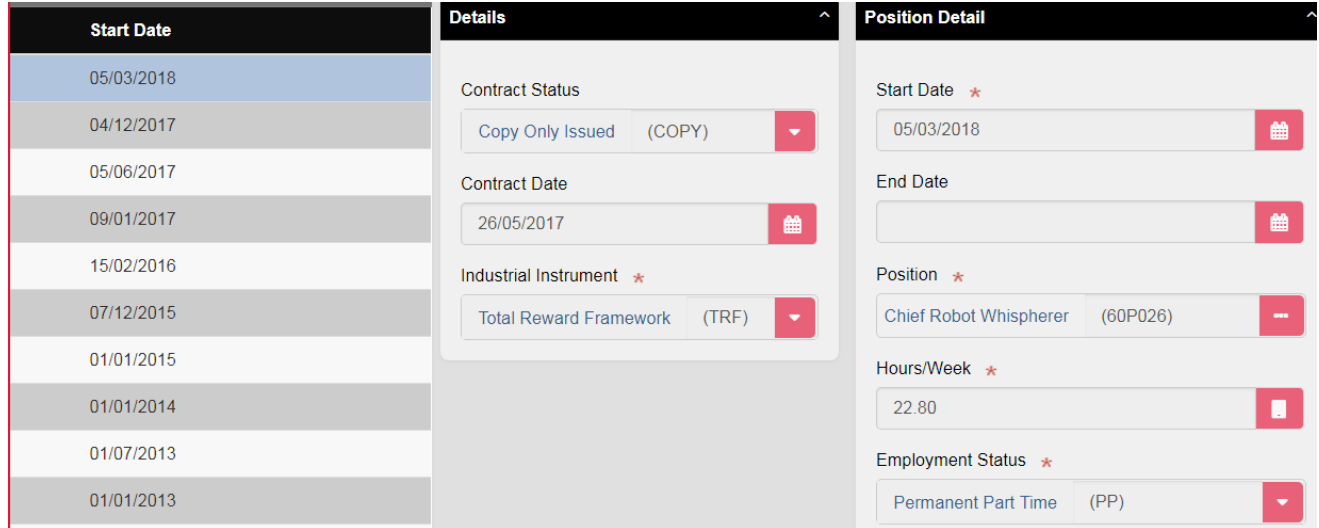

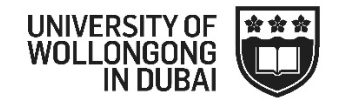

#### <span id="page-19-0"></span>**18. Details**

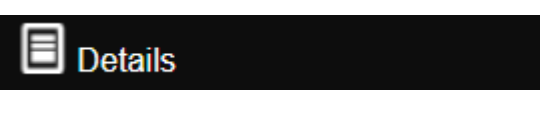

 $\boxtimes$  For changes to your home, postal address or emergency contact you can update these directly in HR21 using the Address screen below.

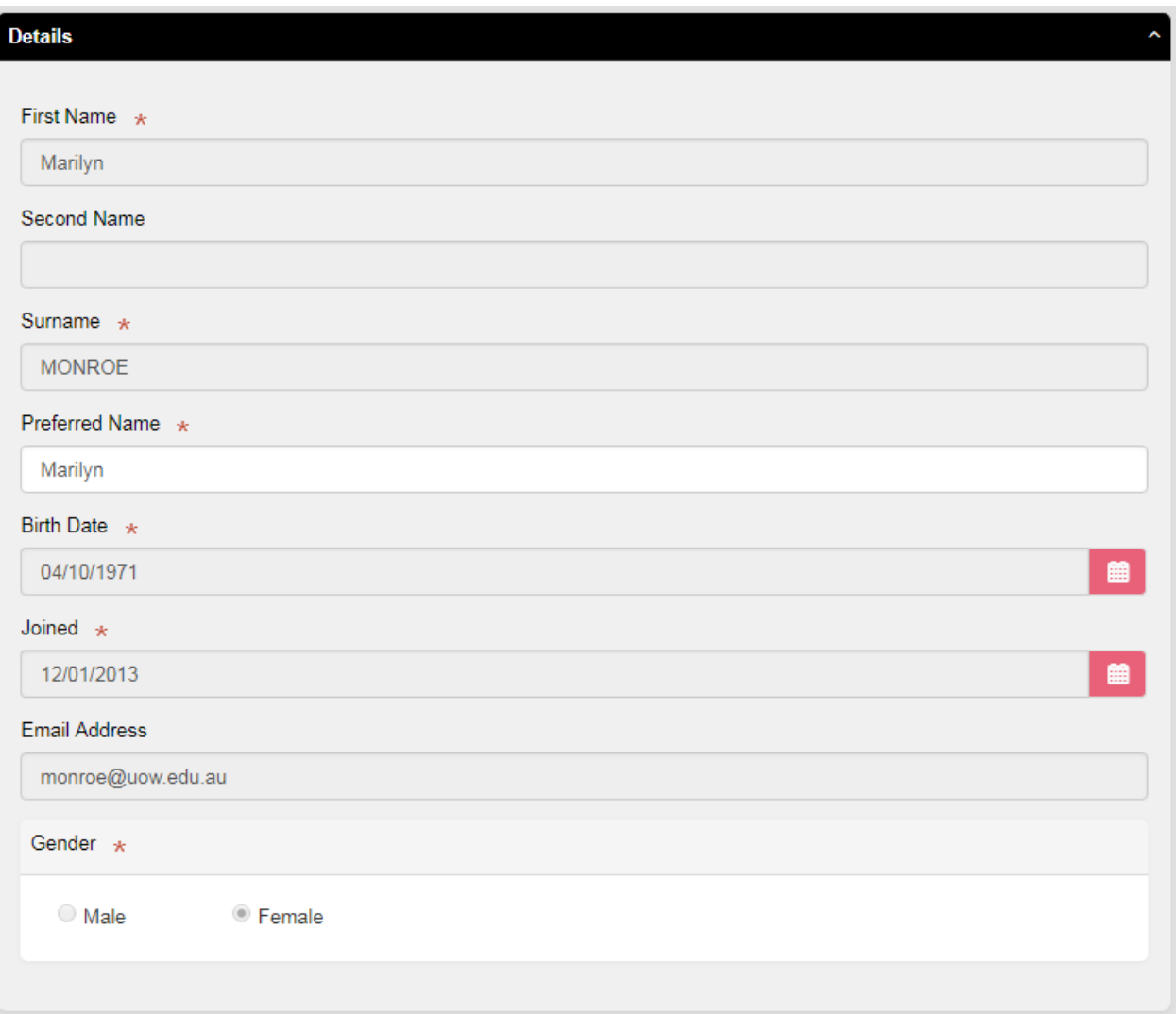

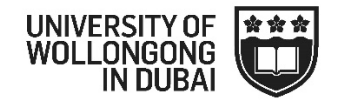

#### <span id="page-20-0"></span>**19. Address**

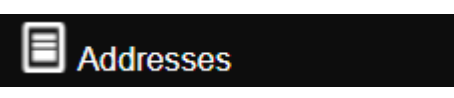

 $\boxtimes$  For changes to your home, postal address or emergency contact you will need to contact the HR Department.

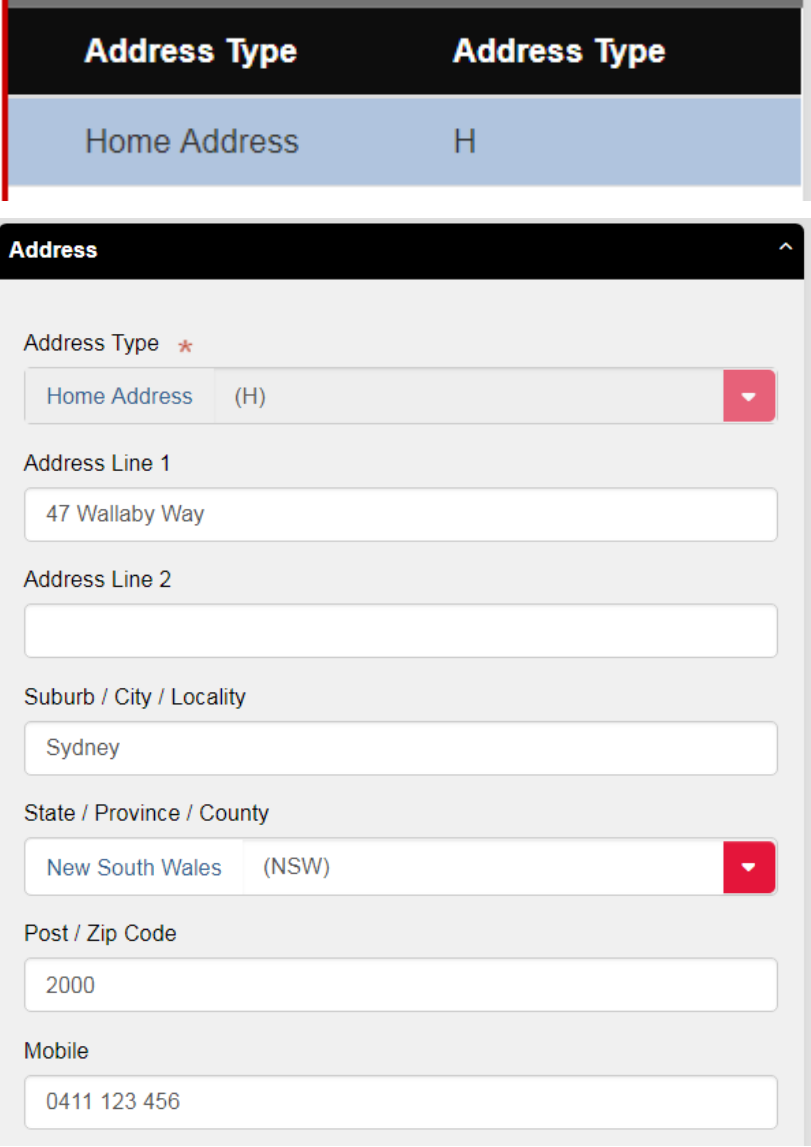

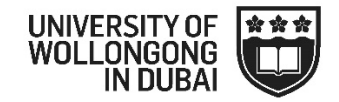

#### <span id="page-21-0"></span>**20. Dependants**

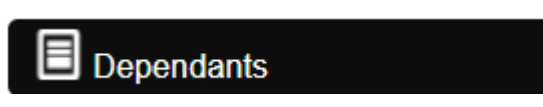

 The dependants menu will list any children that are currently dependant on you. Should you need to update your dependants please email the HR Department.

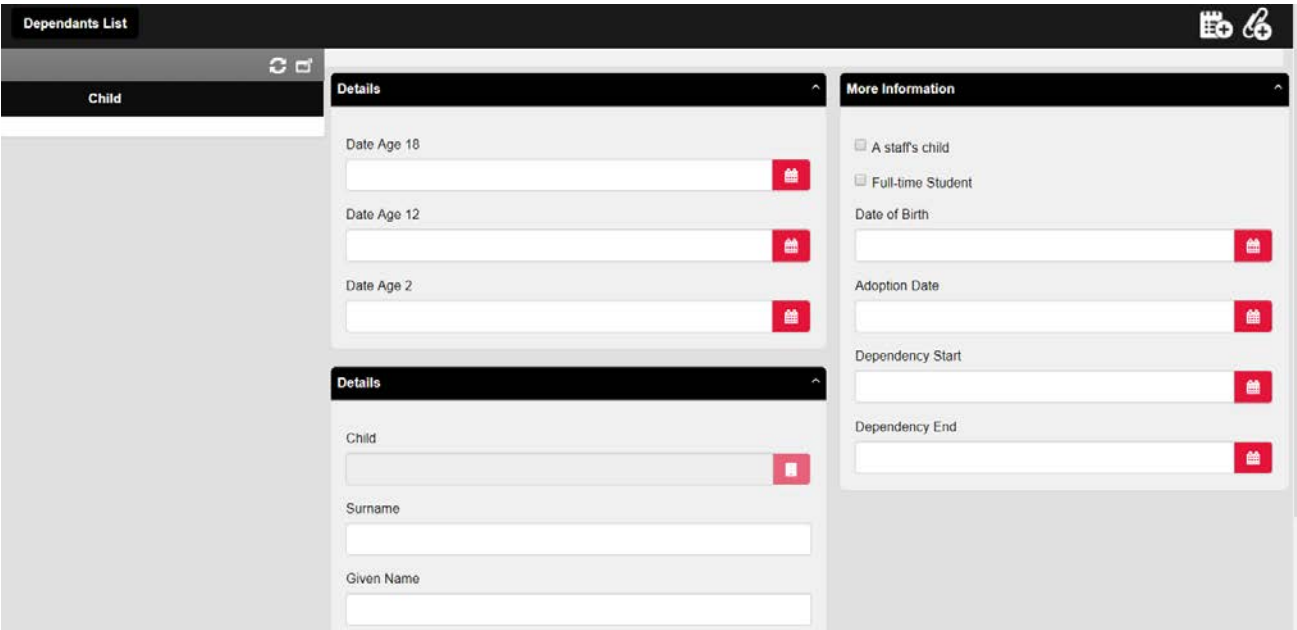